# **MyHusky Basics**

Office of Technology

Bloomsburg University of PA

# **Contents**

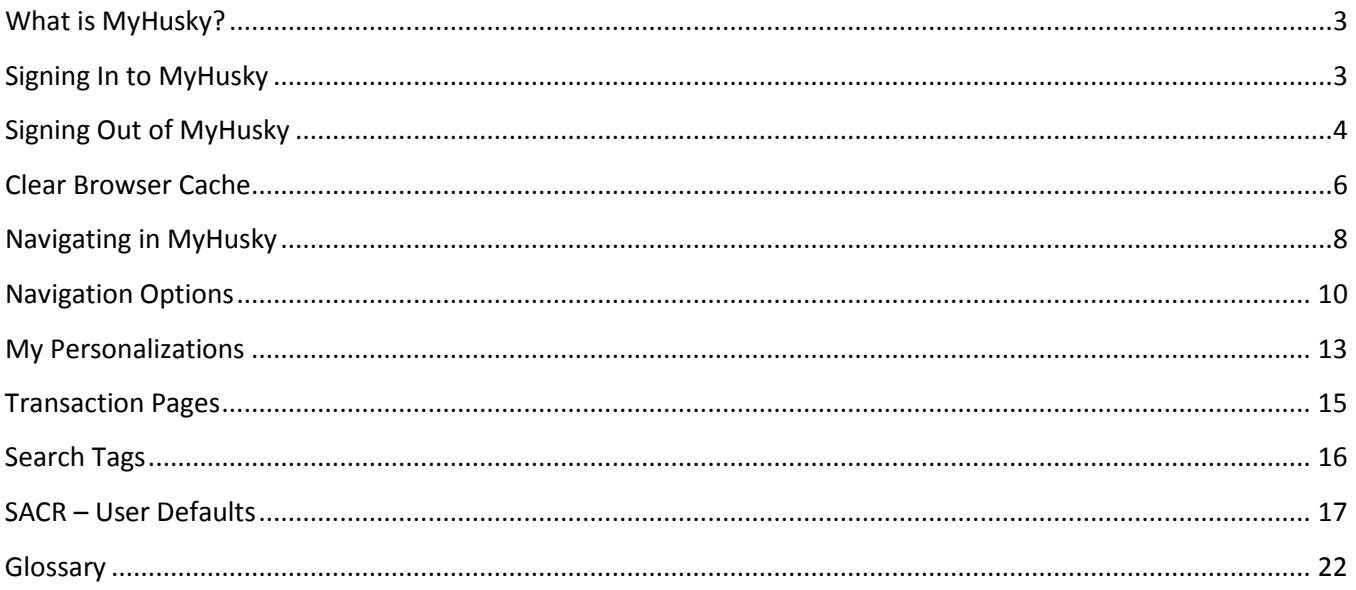

## <span id="page-2-0"></span>**What is MyHusky?**

MyHusky is based on Oracle's enterprise software known as PeopleSoft (PS). The specific PeopleSoft product designed for student information systems at institutions of higher education is known as Campus Solutions (CS). Campus Solutions is further divided into 6 modules:

- 1. Student Admissions (SA or AD)
- 2. Student Records (SR)
- 3. Student Financials (SF)
- 4. Financial Aid (FA)
- 5. Campus Community (CC)
- 6. Academic Advisement (AA)

## <span id="page-2-1"></span>**Signing In to MyHusky**

Access MyHusky through a browser.

<http://www.bloomu.edu/myhusky>

The sign in page is displayed.

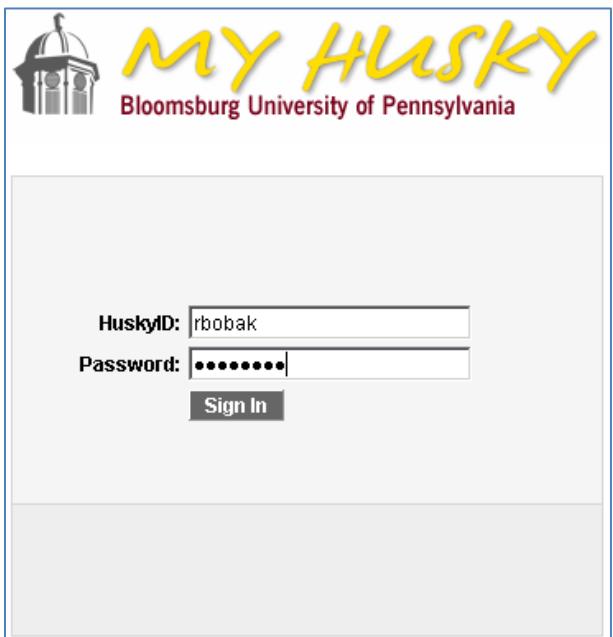

#### 1. Type your **HuskyID** and **Password**

Your HuskyID is the ID you use to login to the network and is also known as your BUAD login, network login, or email login.

If you have forgotten your HuskyID password, contact the Help Desk at 389-HELP (4357) or use the Reset password option at [https://password.bloomu.edu/.](https://password.bloomu.edu/) This will reset your password for access to campus computers, email, BOLT and ESS.

2. Click Sign In or press the Enter key

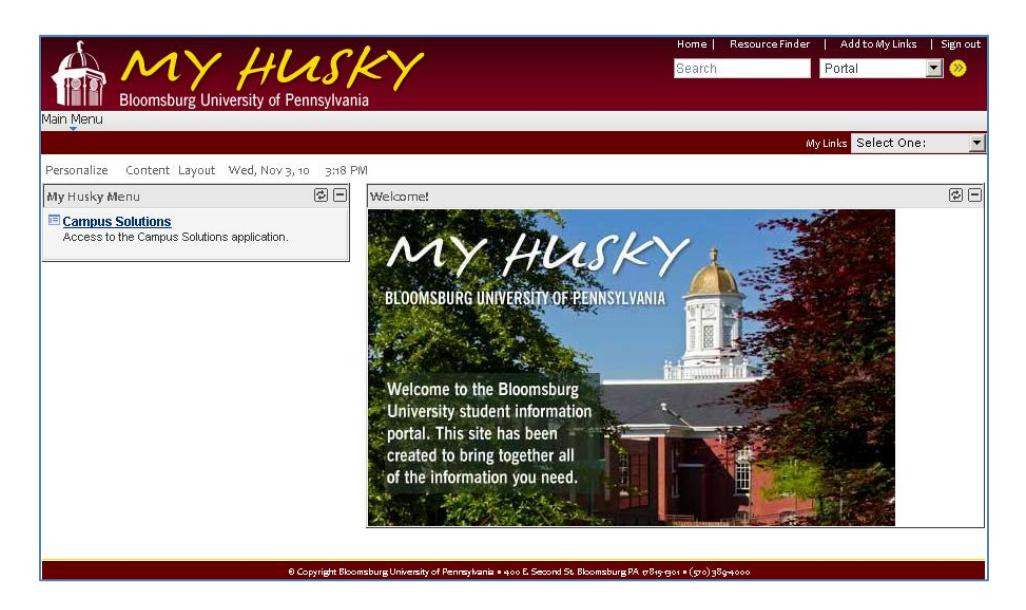

# <span id="page-3-0"></span>**Signing Out of MyHusky**

You can sign out at any time by clicking the Sign Out in the banner section of every page. You must save any changes before signing out, but you can return to a saved record at a later time to make further changes.

To sign out:

1. Click **Sign Out**

Depending on where you are in the system, you may have one of the images below.

#### **Portal Sign Out**

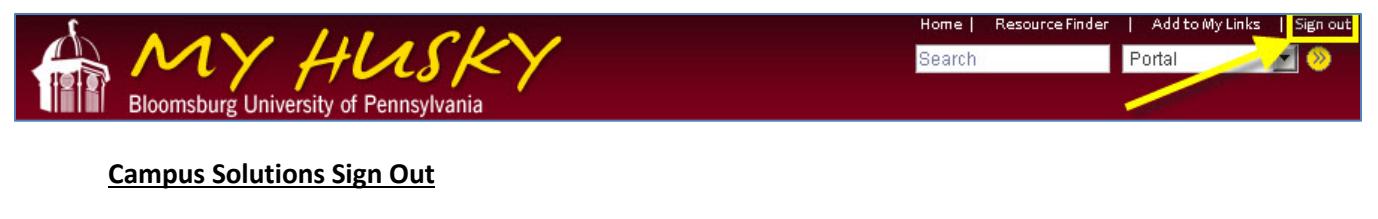

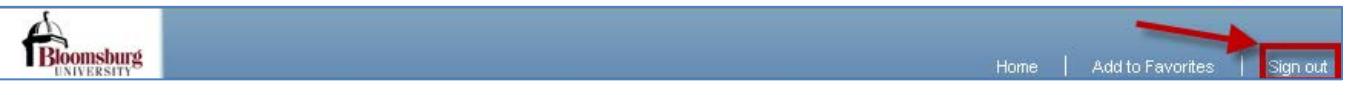

2. If you have unsaved changes, you will receive a dialog box asking you to save or cancel the changes. Click **OK** to save the changes or **Cancel** to ignore the changes.

Signing out at either of these places will completely sign you out of all PeopleSoft applications opened during that session. For security reasons, you should close your browser after you sign out.

If you navigate away from MyHusky without signing out, you are still logged in. If you close the browser without signing out, the system will log you off, but as long as you have one browser instance open (even if it is minimized), you are still logged into the system.

After a period of inactivity of **30 minutes** within the application, you will get a popup window stating the inactivity. If you click OK, then your session will remain active. If not, your session will close.

## <span id="page-5-0"></span>**Clear Browser Cache**

PeopleSoft uses local browser cache extensively. Should you receive unexpected results, please clear your browser cache before calling the helpdesk for assistance.

#### **Internet Explorer**

1. Click **Tools**

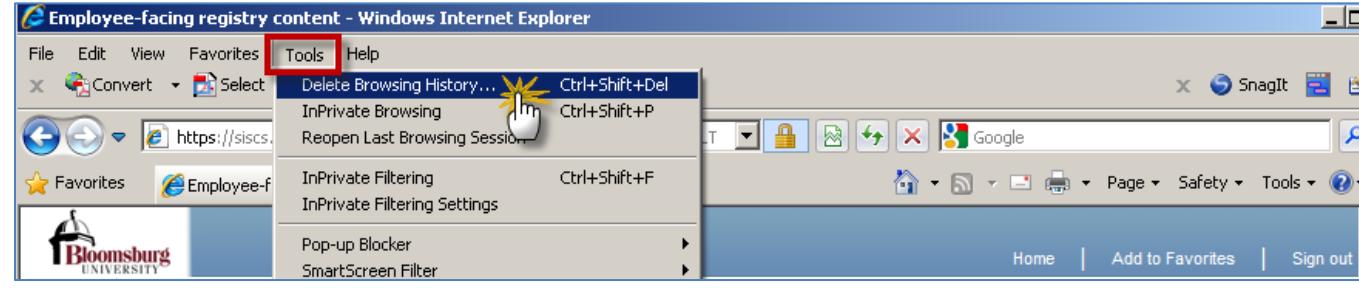

#### 2. Click **Delete Browsing History**

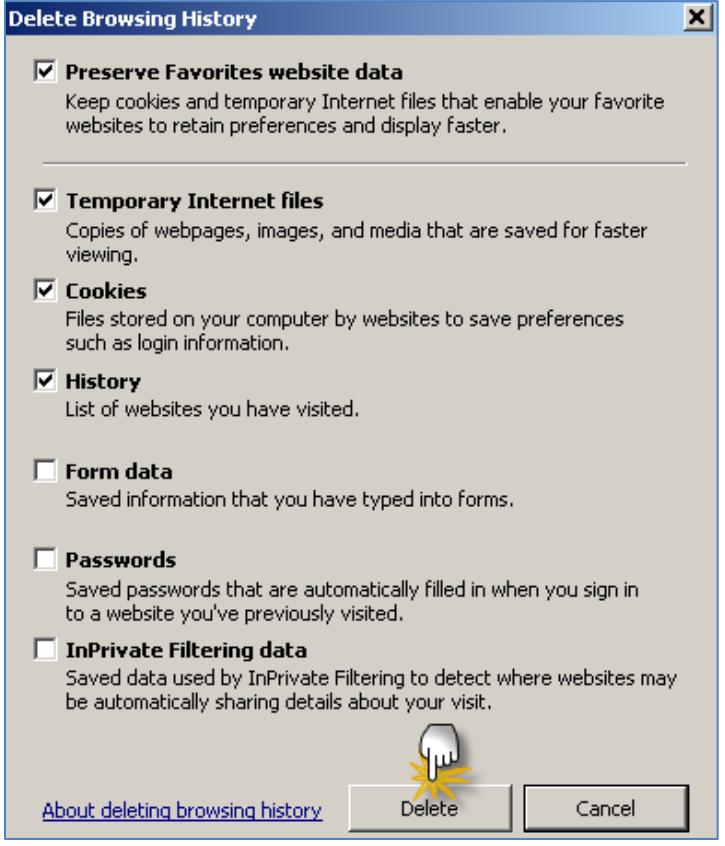

3. Click **Delete**

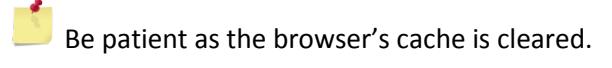

## **Mozilla Firefox**

1. Click **Tools**

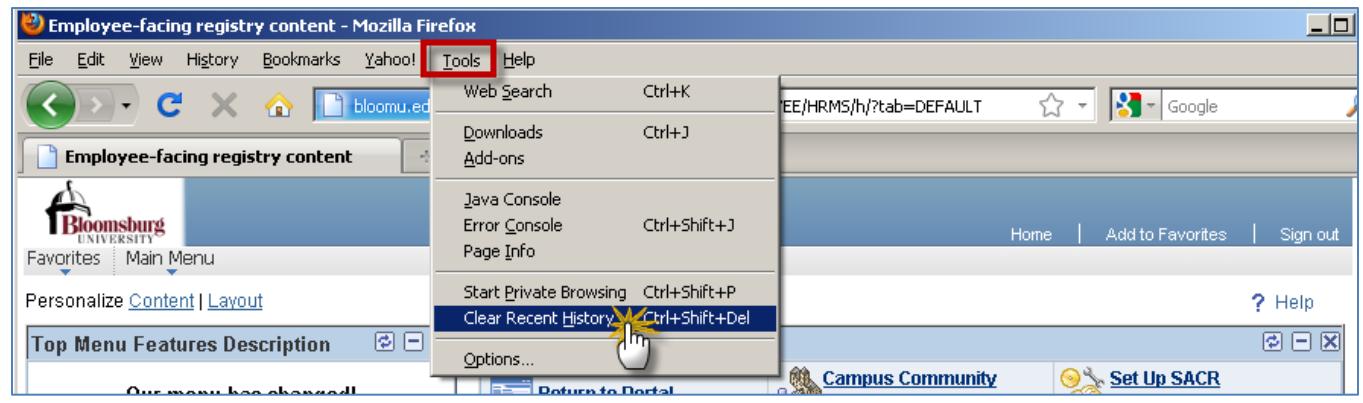

## 2. Click **Clear Recent History**

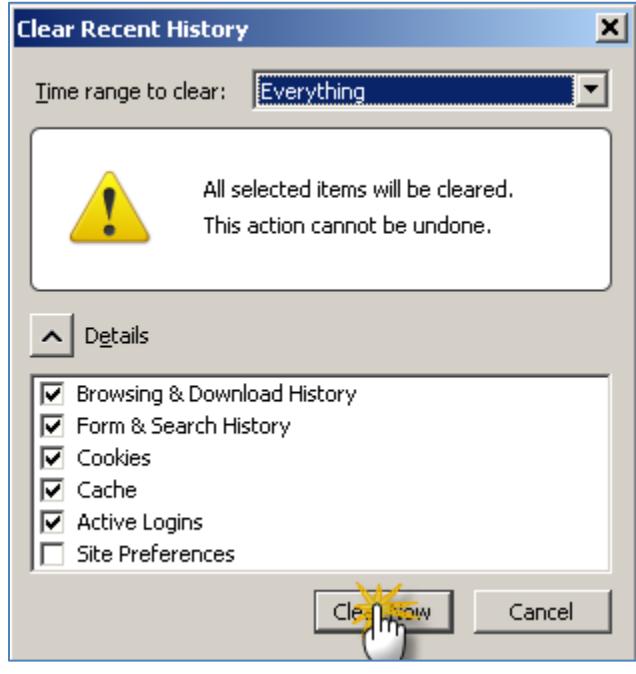

3. Click **Clear Now**

 $\mathbb{B}$  Be patient as the browser's cache is cleared.

## <span id="page-7-0"></span>**Navigating in MyHusky**

After logging into MyHusky, click **Campus Solutions** to access the Main Menu.

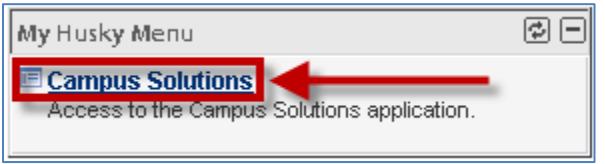

When the menu is initially displayed, only the high level options are listed. When you click on these options, a submenu is opened below the option in the menu and a navigation page is opened in the main window.

The menu options displayed on this page will vary depending on your authorization. Only the functions you may access are displayed.

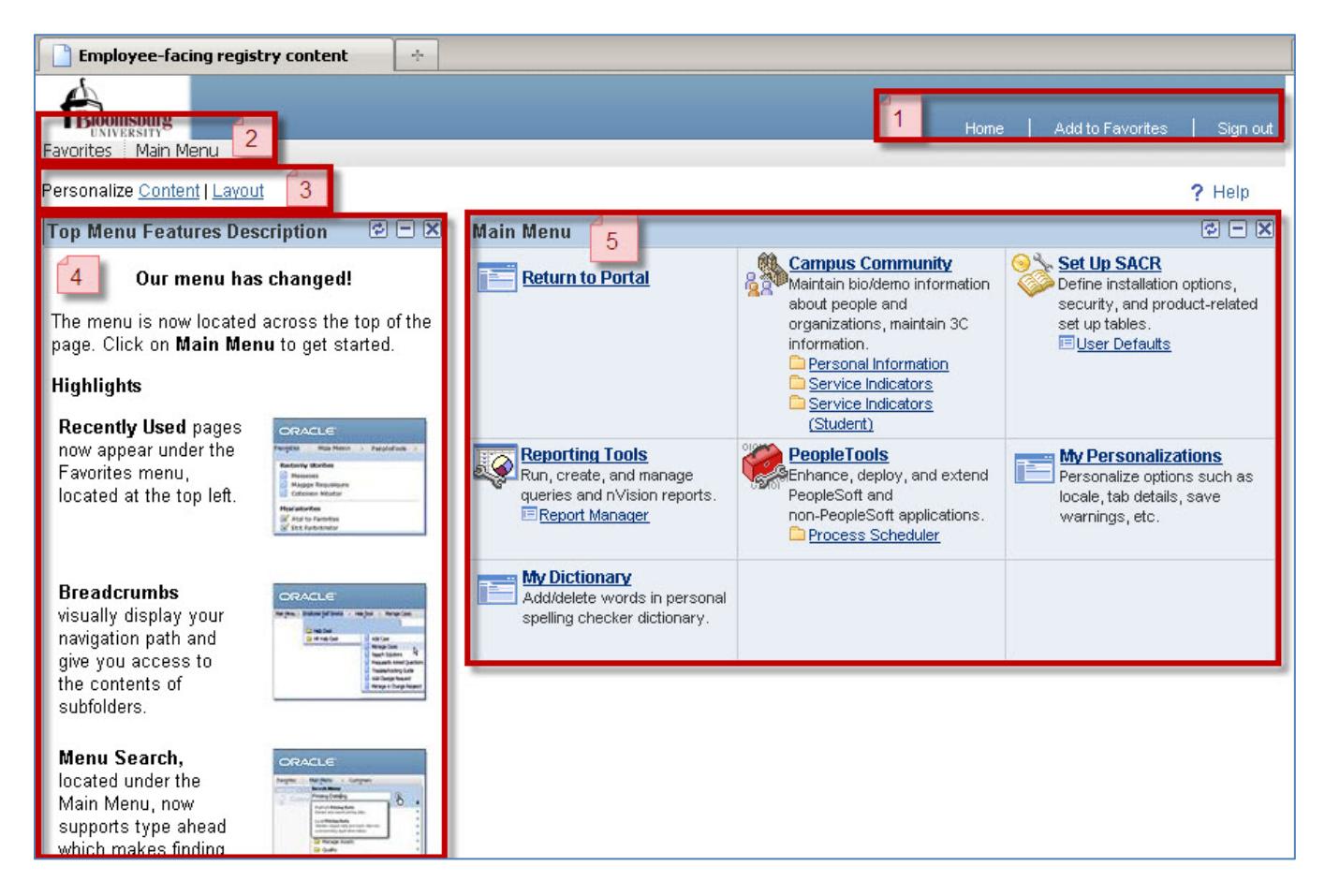

The table on the next page explains the 5 different areas.

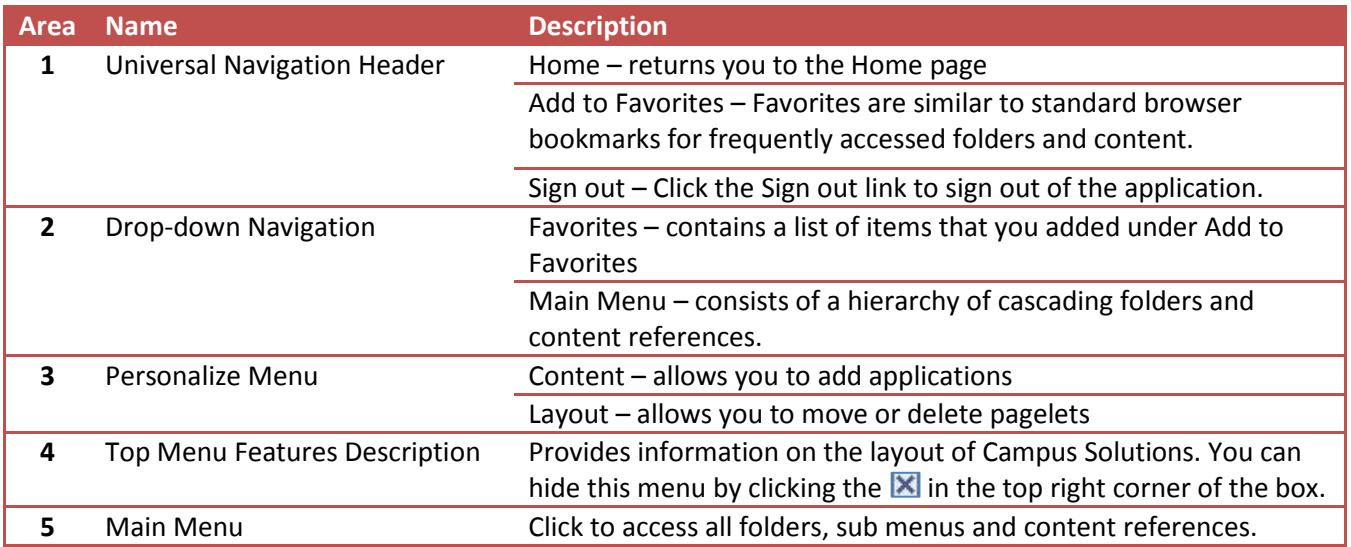

# <span id="page-9-0"></span>**Navigation Options**

### *Using Drop-Down Navigation*

Drop-down navigation is a way of updating or viewing data in your database. Drop-down navigation consists of a hierarchy of cascading folders and content references. When using drop-down navigation, you begin by:

- 1. Click **Main Menu**
- 2. Hover over a folder to receive another menu
- 3. Continue to hover through each cascading menu until you find the content reference needed

You have to click on Main Menu but then you hover the mouse over each folder for the next box of folders/content reference to open. Click on the content reference needed.

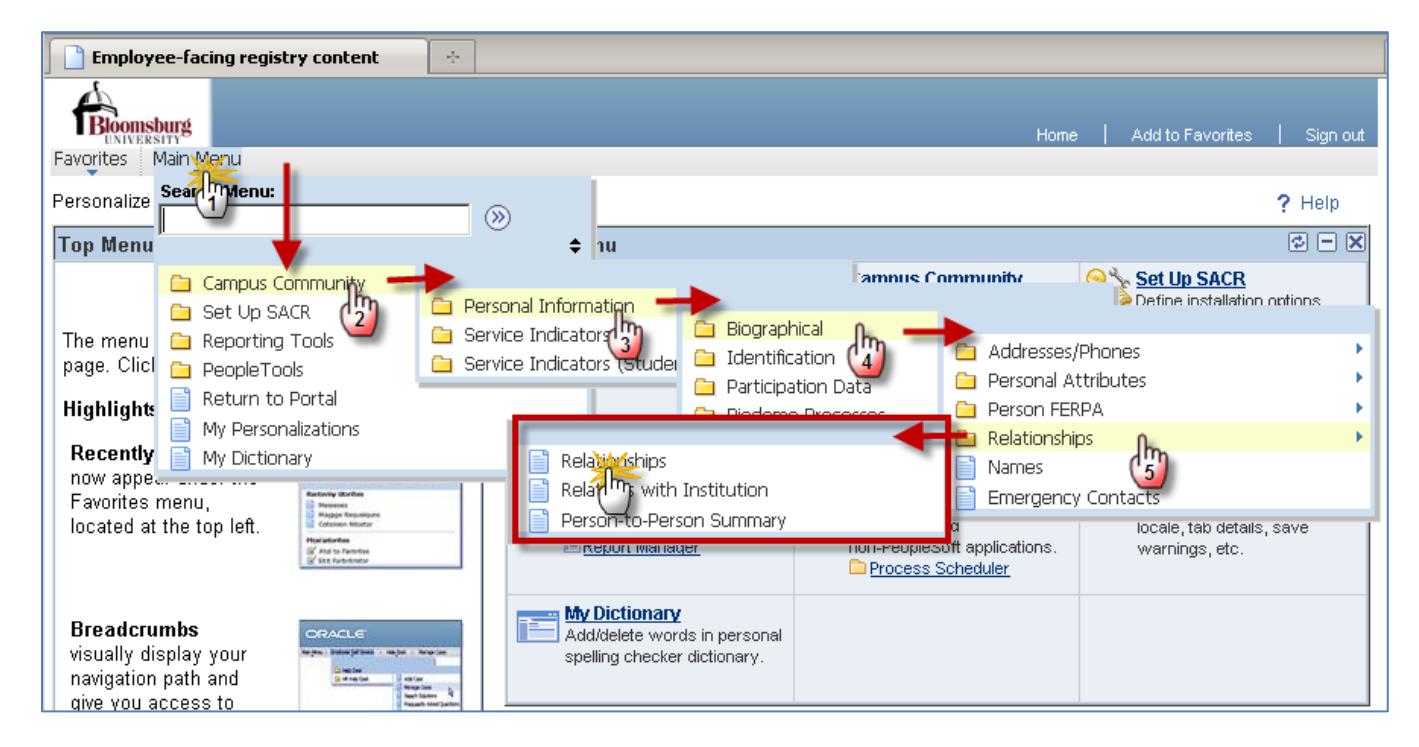

When you click a content reference or folder this creates a set of breadcrumbs to reveal the full navigation to the content. Each folder within the breadcrumbs is an active sub menu.

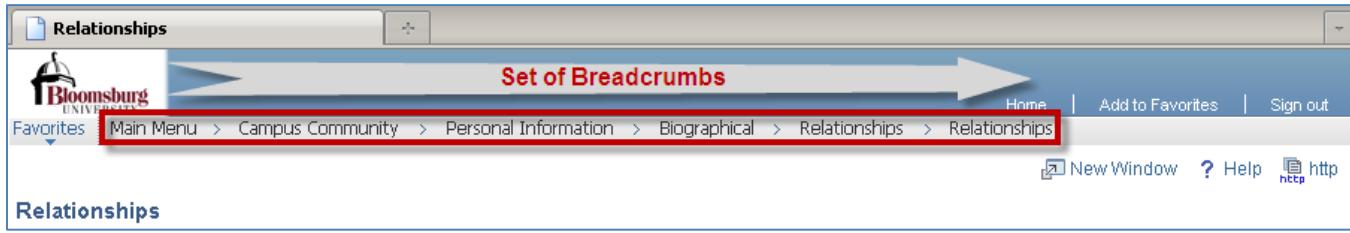

If you click the element in the breadcrumbs, the sub menu appears. Use the breadcrumb menu to return to previous screens. You do not have to go back to the Main menu.

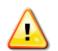

 $\triangle$  Do NOT use the browser back button to navigate.

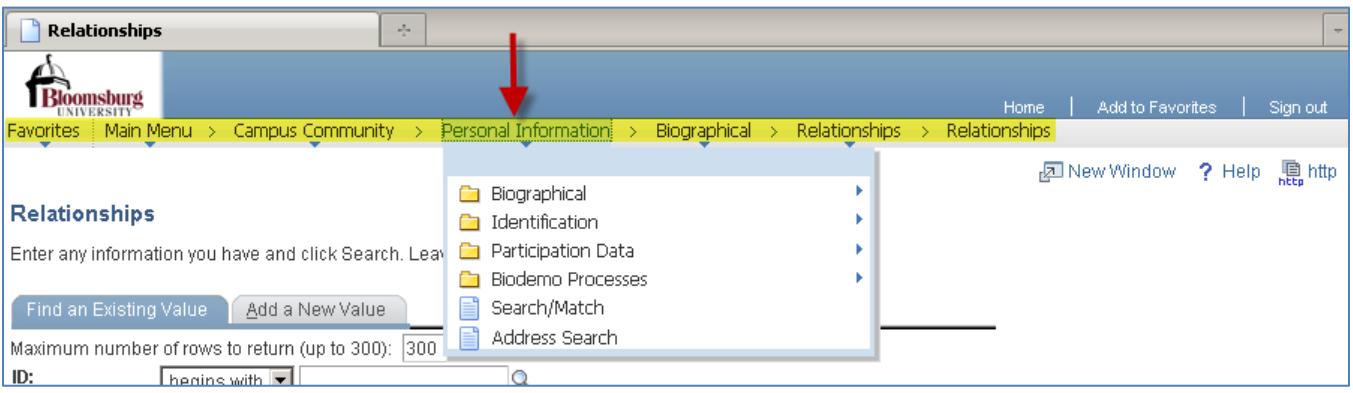

#### *Using Navigation Pages*

You access navigation pages by clicking a folder in the menu pagelet. Elements embedded in the folder, including content references and other folders, are arranged in a graphical format on a navigation page displayed to the right of the menu pagelet.

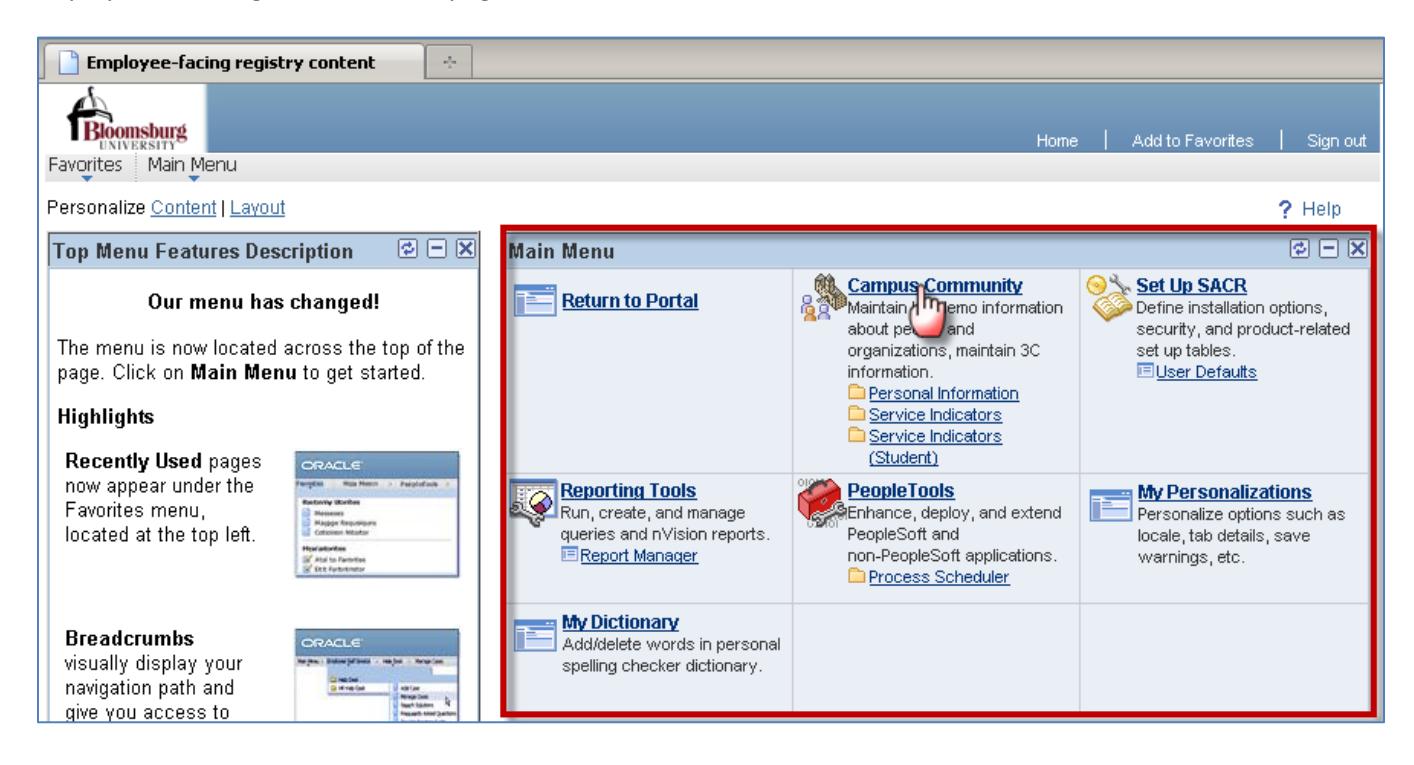

### 1. Click on the tool in the pagelet

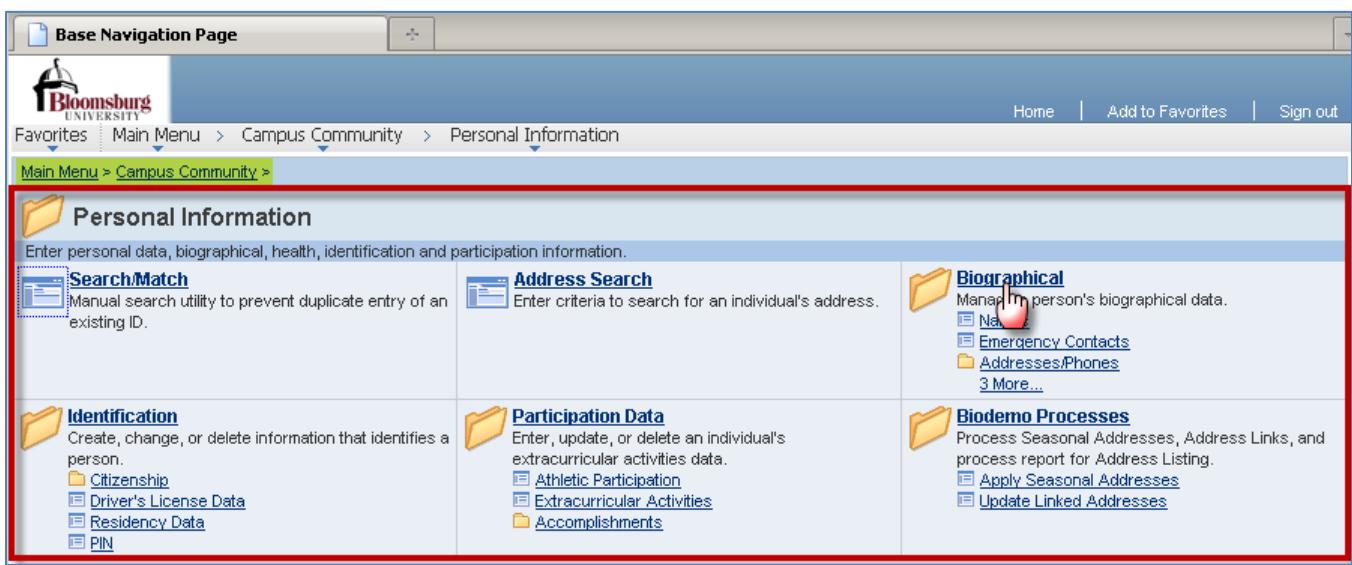

- 2. Click on the folder or content reference
- 3. Continue clicking until you reach the content reference needed

 $\blacksquare$  A set of breadcrumbs is created as you continue to move through to the content reference. Use the breadcrumb menu to return to previous screens.

Do NOT use the browser back button to navigate.

# <span id="page-12-0"></span>**My Personalizations**

It is recommended that you turn off the Type Ahead feature in My Personalizations. To turn off Type Ahead:

1. Click **My Personalizations**

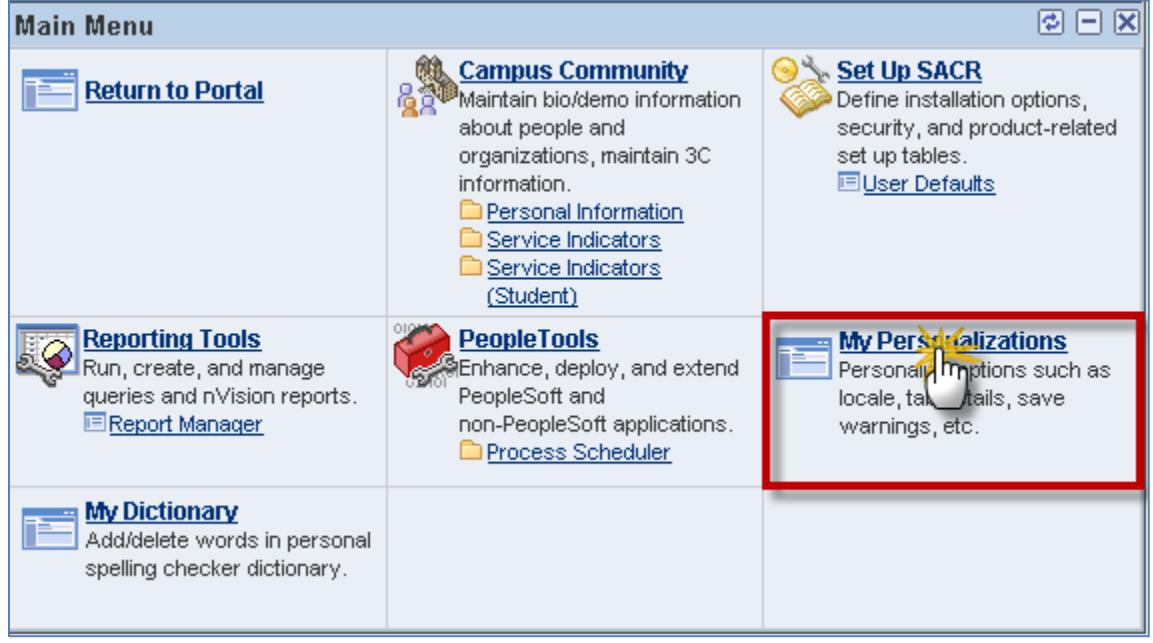

2. Next to **Navigation Personalizations**, click **Personalize User Options**

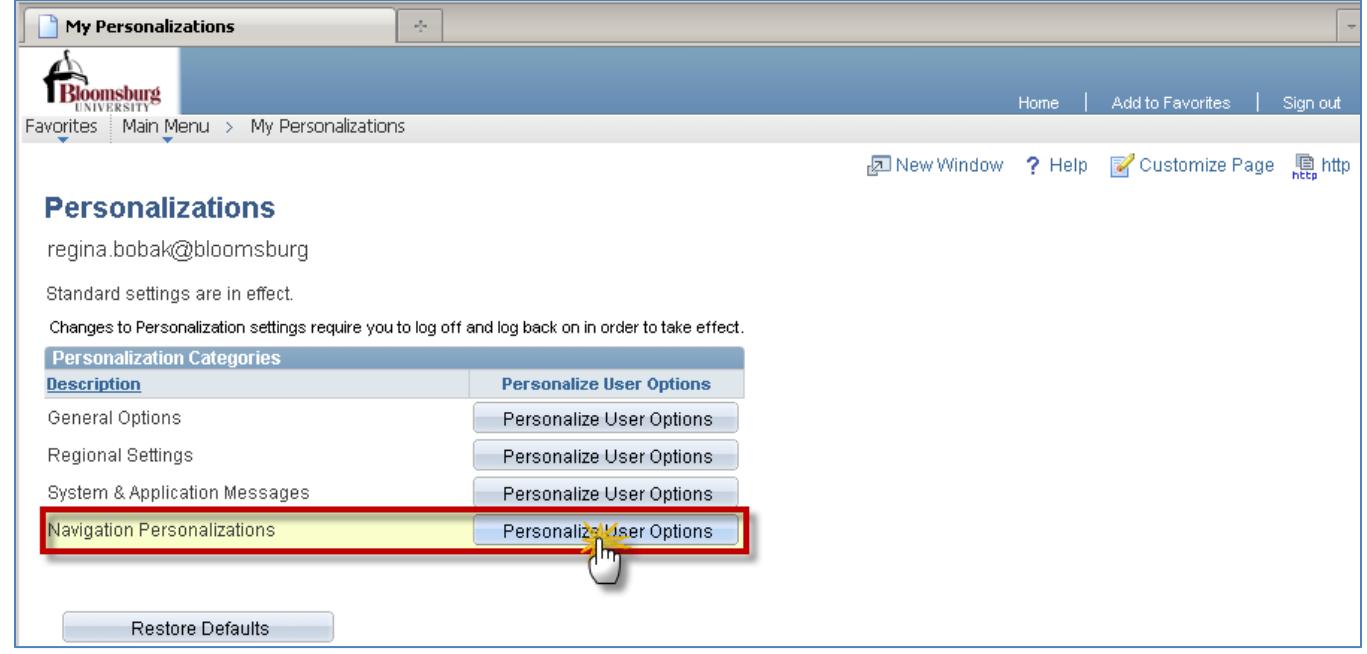

3. Next to **Type Ahead**, click **T** 

### MyHusky Basics

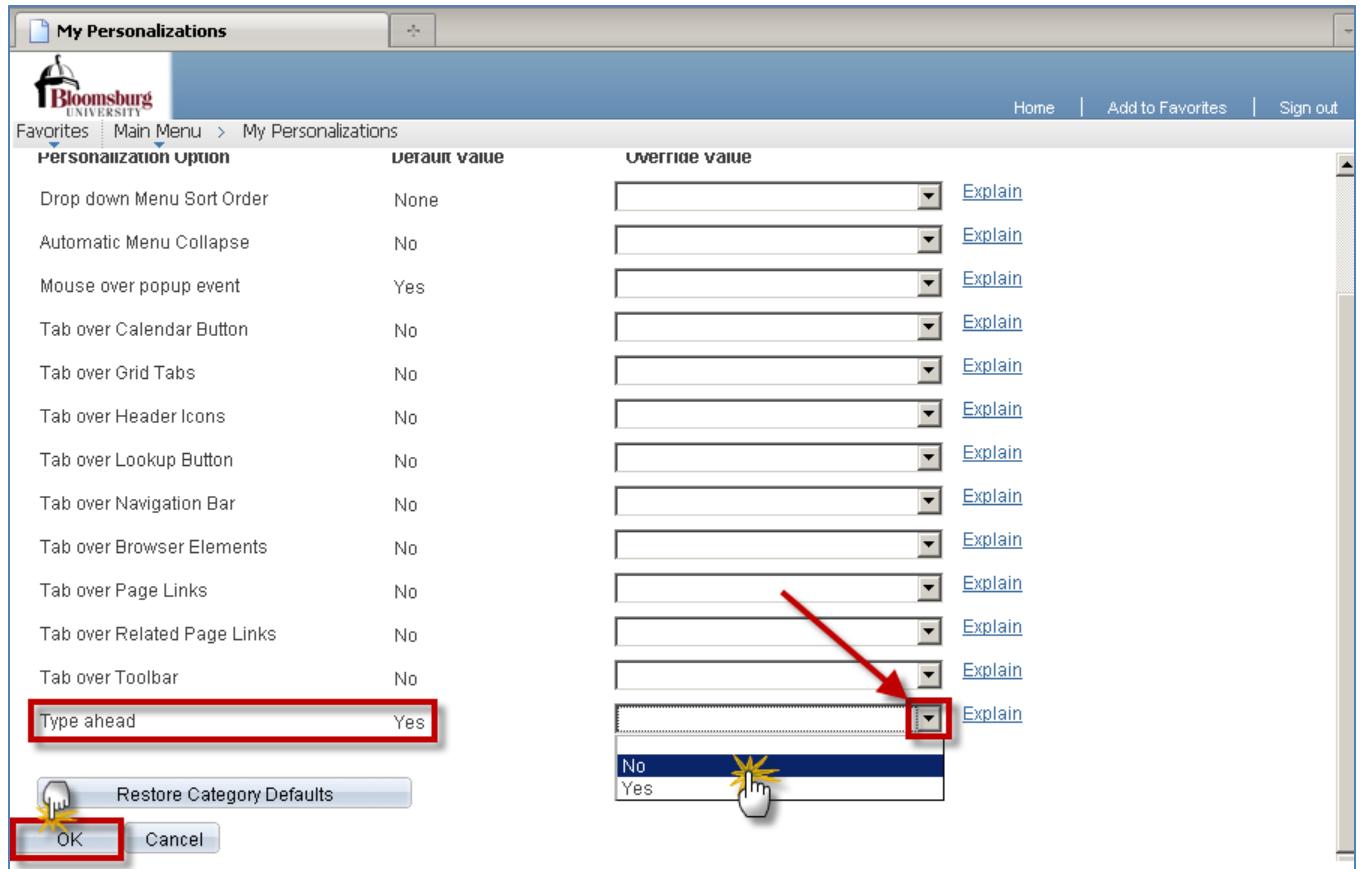

- 4. Click **No**
- 5. Click **OK**

## Save Confirm screen appears

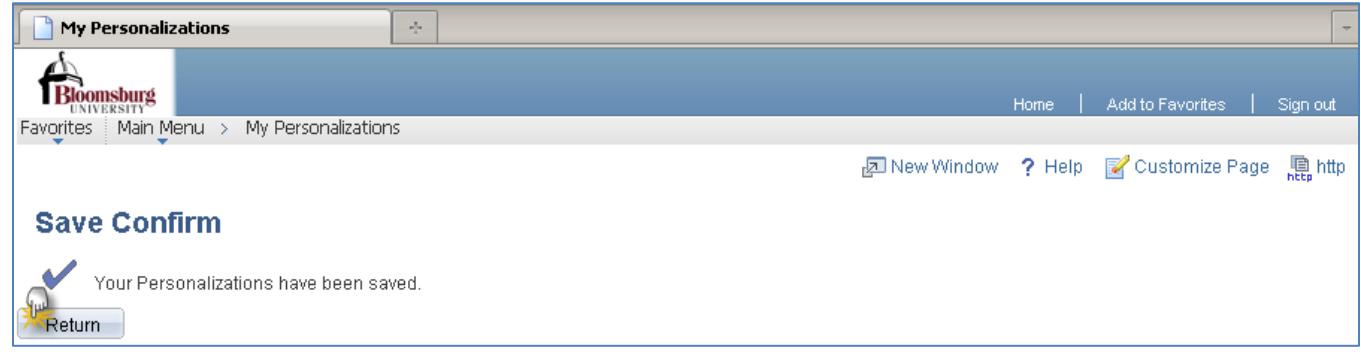

- 6. Click **Return**
- 7. Click **Home** to return to the main menu page

# <span id="page-14-0"></span>**Transaction Pages**

### *Pagebar*

Just below the Universal navigation header is the pagebar. The pagebar is a series of links and buttons that appear when you are on a transaction page.

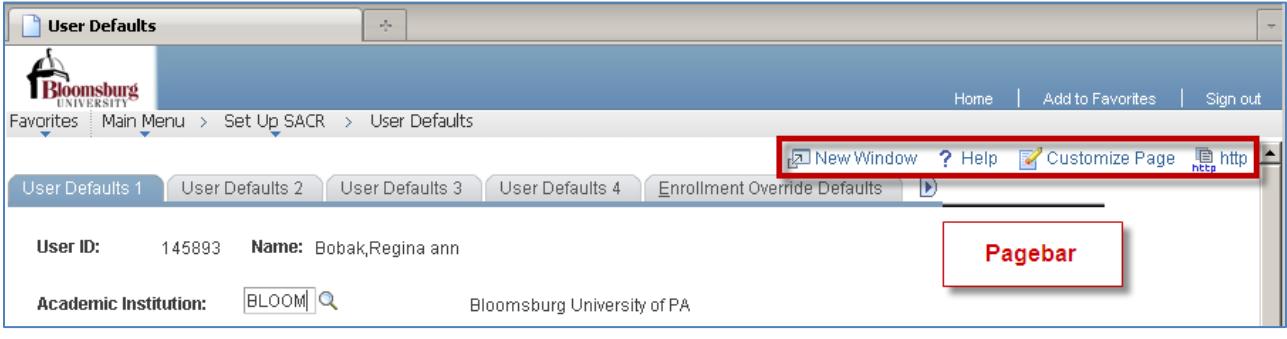

 $\Box$  All options may not be available for each component.

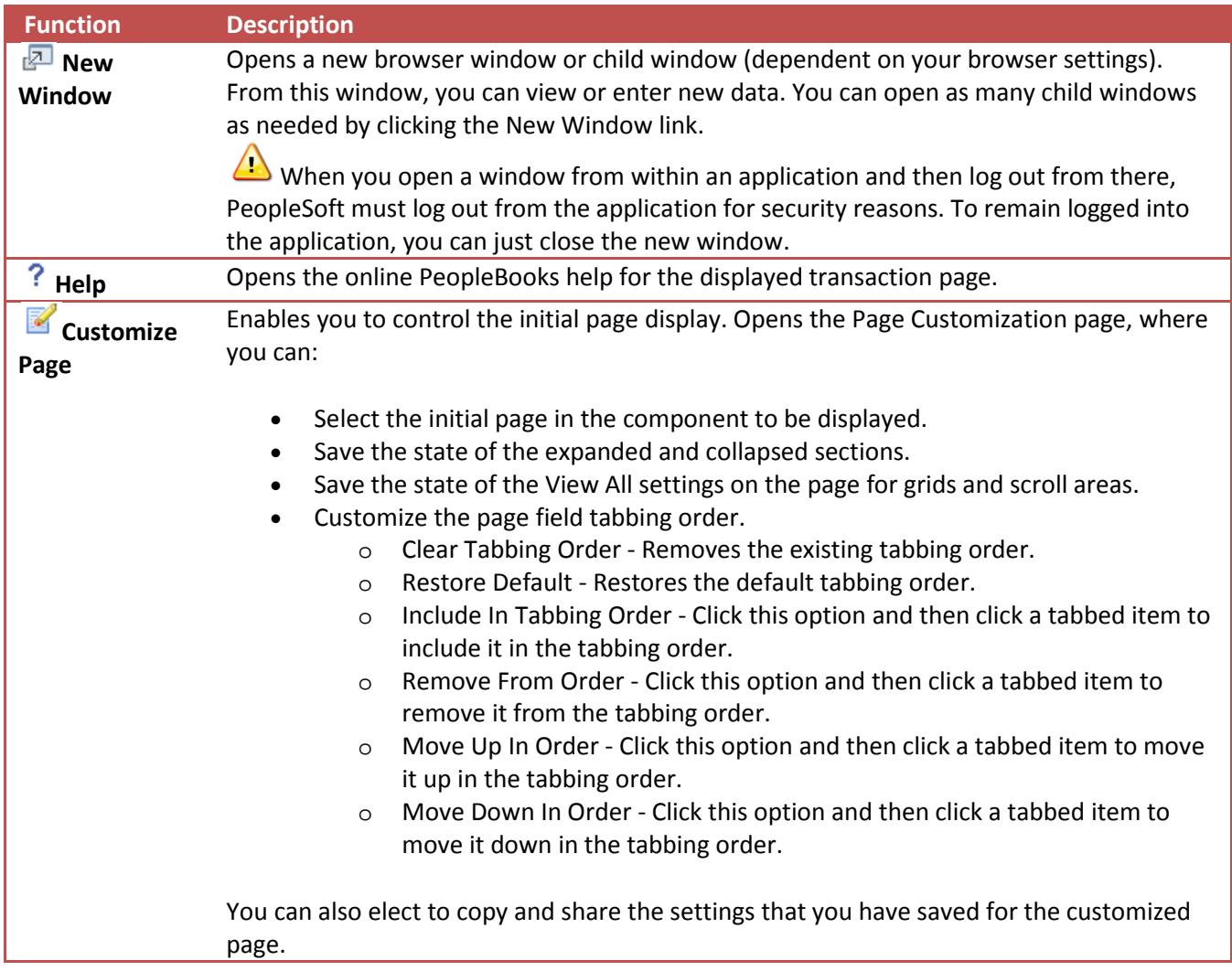

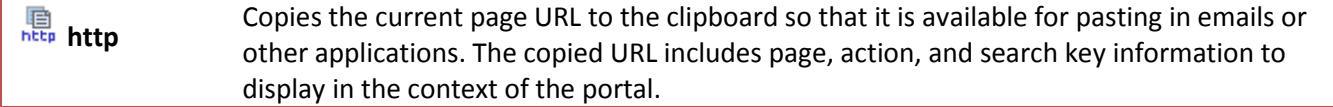

## <span id="page-15-0"></span>**Search Tags**

You can change the search conditions (operators) that specify how you want MyHusky to match the criteria you enter to the values in the field. For example, you can specify that the criteria you enter must appear at the beginning of the field, or must match it exactly.

To specify how you want MyHusky to match your criteria, select an operator in the field between the field name and the field where you enter your criteria. Default operators are provided for each search key.

You can select any of the following operators:

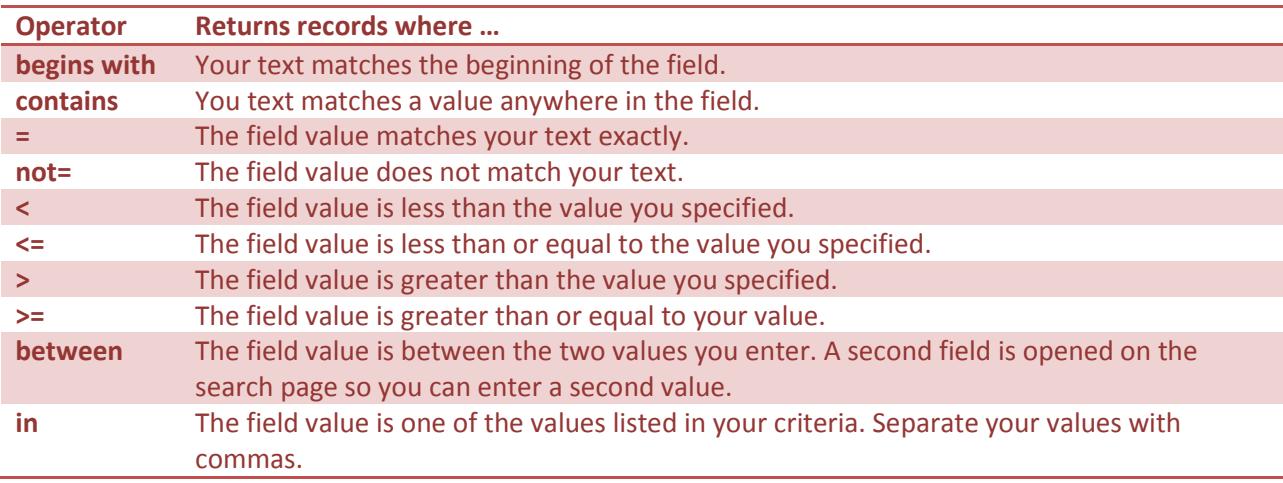

Wildcards can be used in searching for data in character fields.

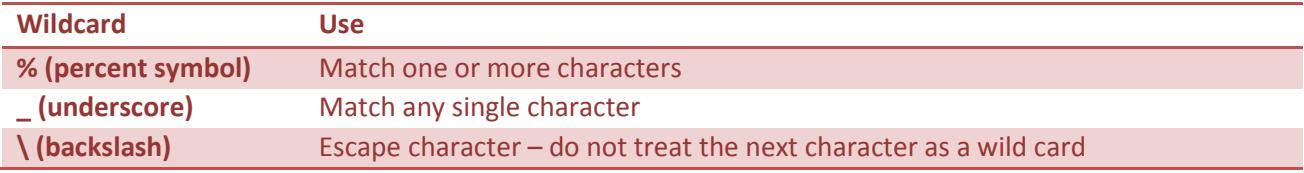

## <span id="page-16-0"></span>**SACR – User Defaults**

Some of you may use more of these settings but the following are recommendations for the general user.

You have two options for accessing user defaults:

*Option 1:*

- 1. Click **Main Menu**
- 2. Hover over **Set Up SACR**
- 3. Click **User Defaults**

*Option 2:*

4. Click **User Defaults** in Set Up SACR

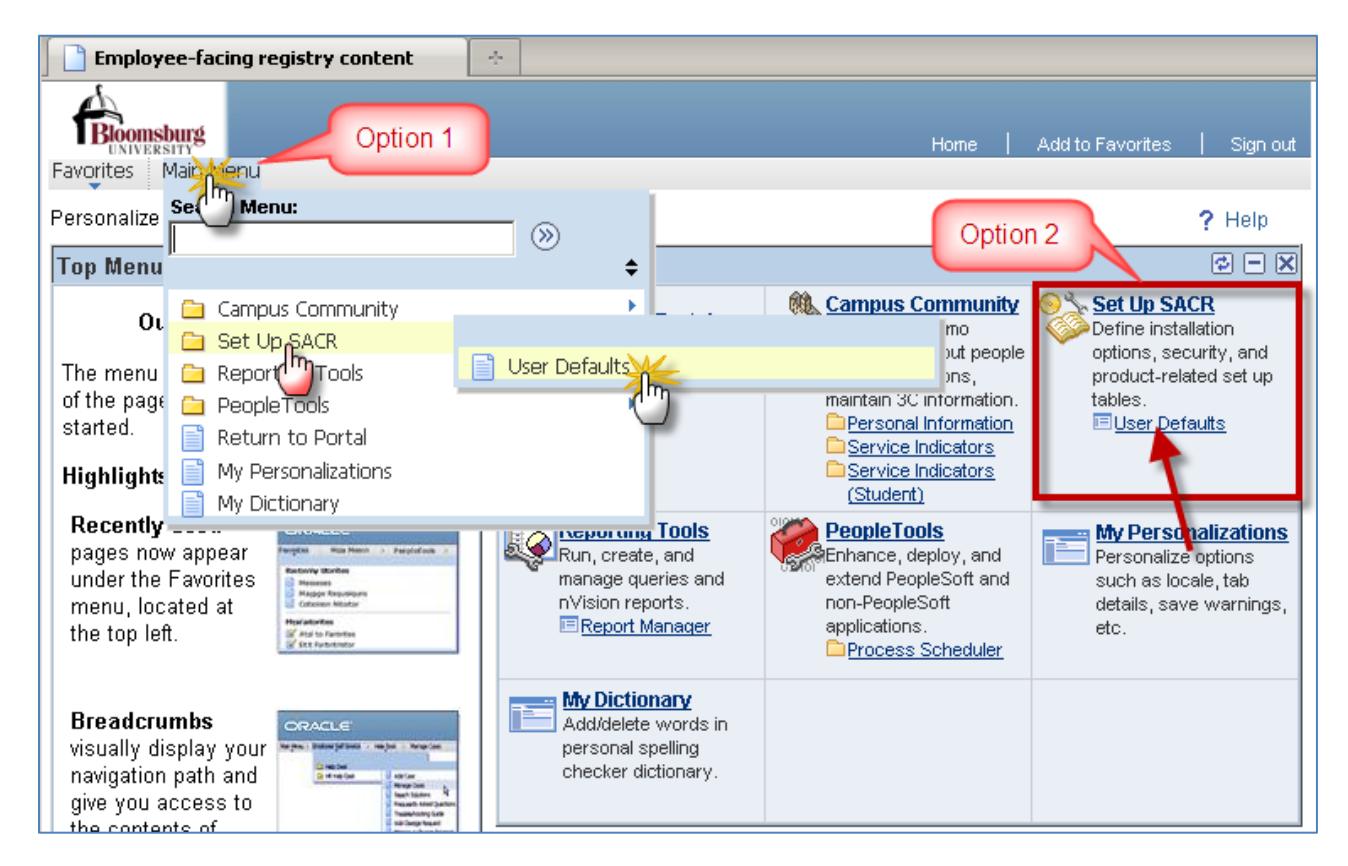

You will now set your User Defaults.

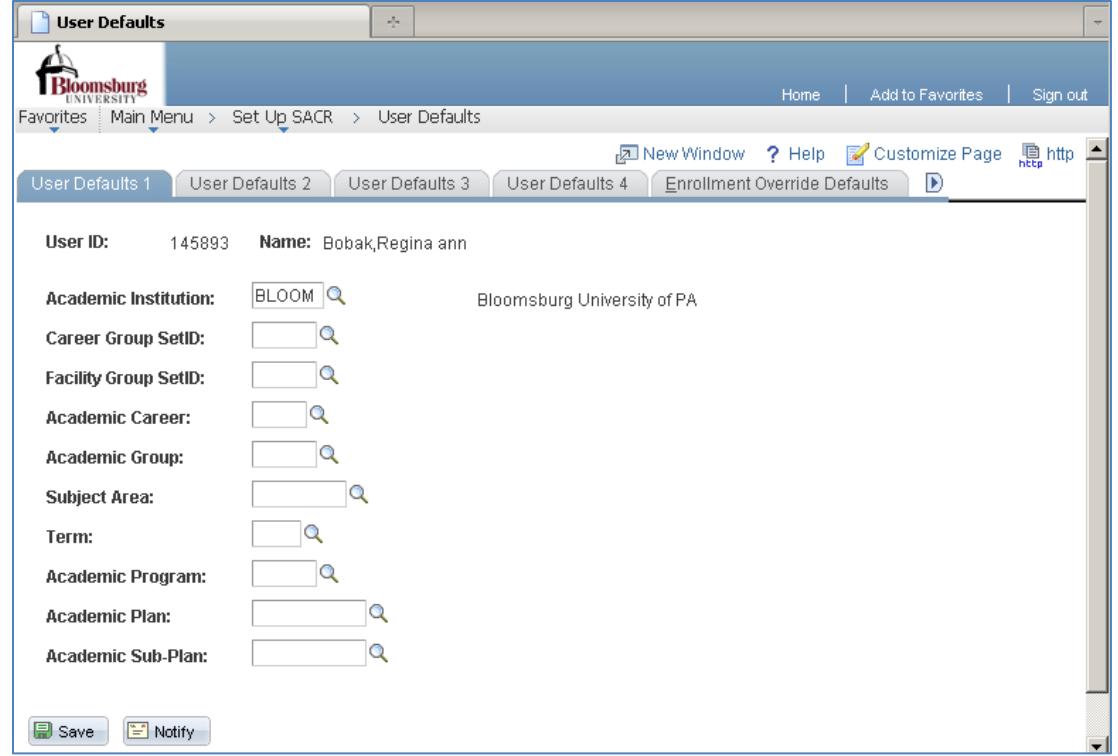

Use the following steps to set your user defaults for the various tabs:

Recommended defaults for each tab follow these steps.

- 1. Click  $\mathbb Q$  next to each item
- 2. Select the appropriate information in the **Look Up** screen

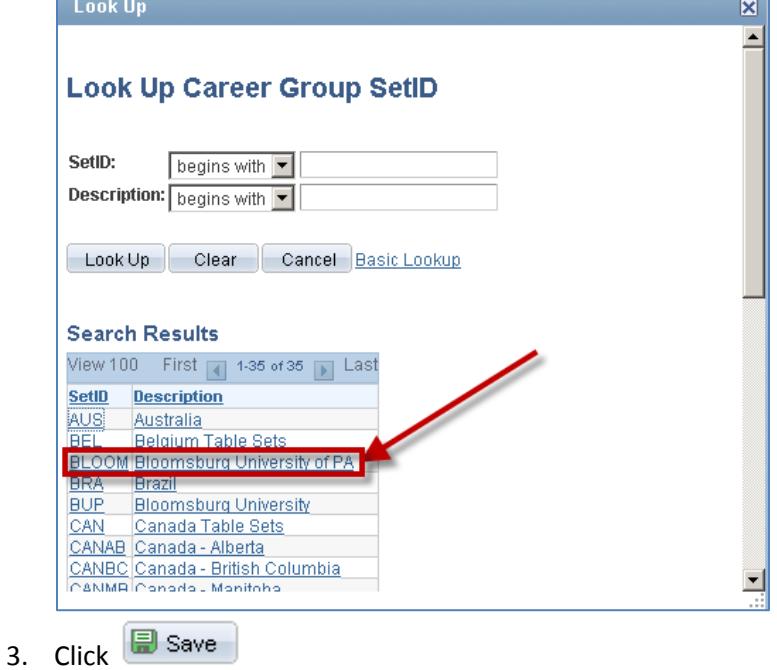

Office of Technology, Bloomsburg University of PA ©2010-2016

## *Set User Defaults 1*

Here are the recommended settings for User Default 1:

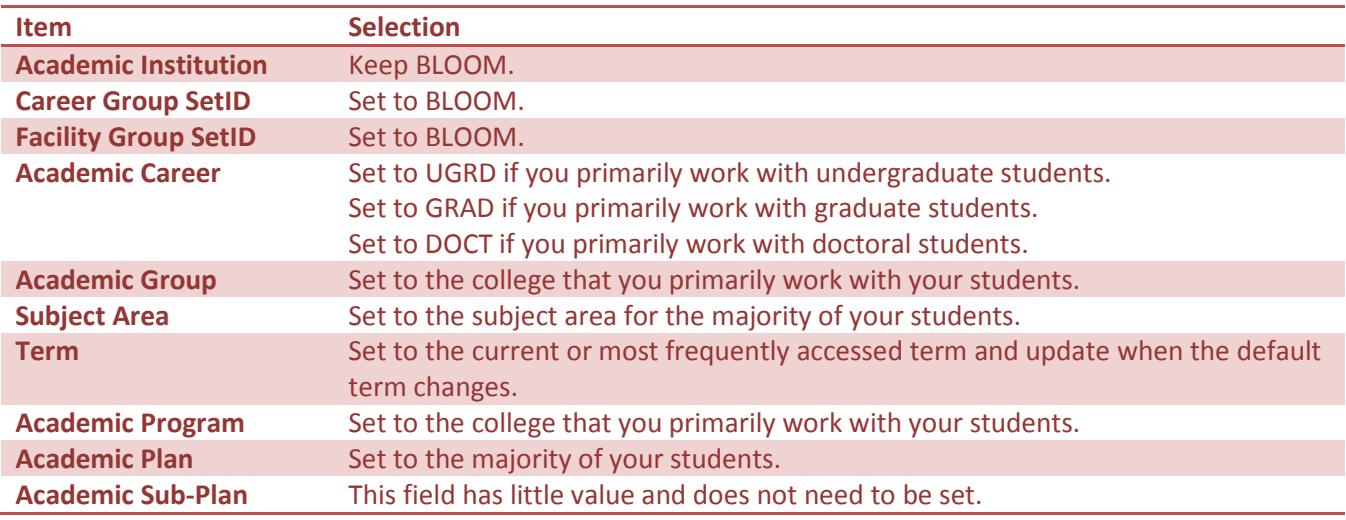

#### **Example of User Defaults 1**

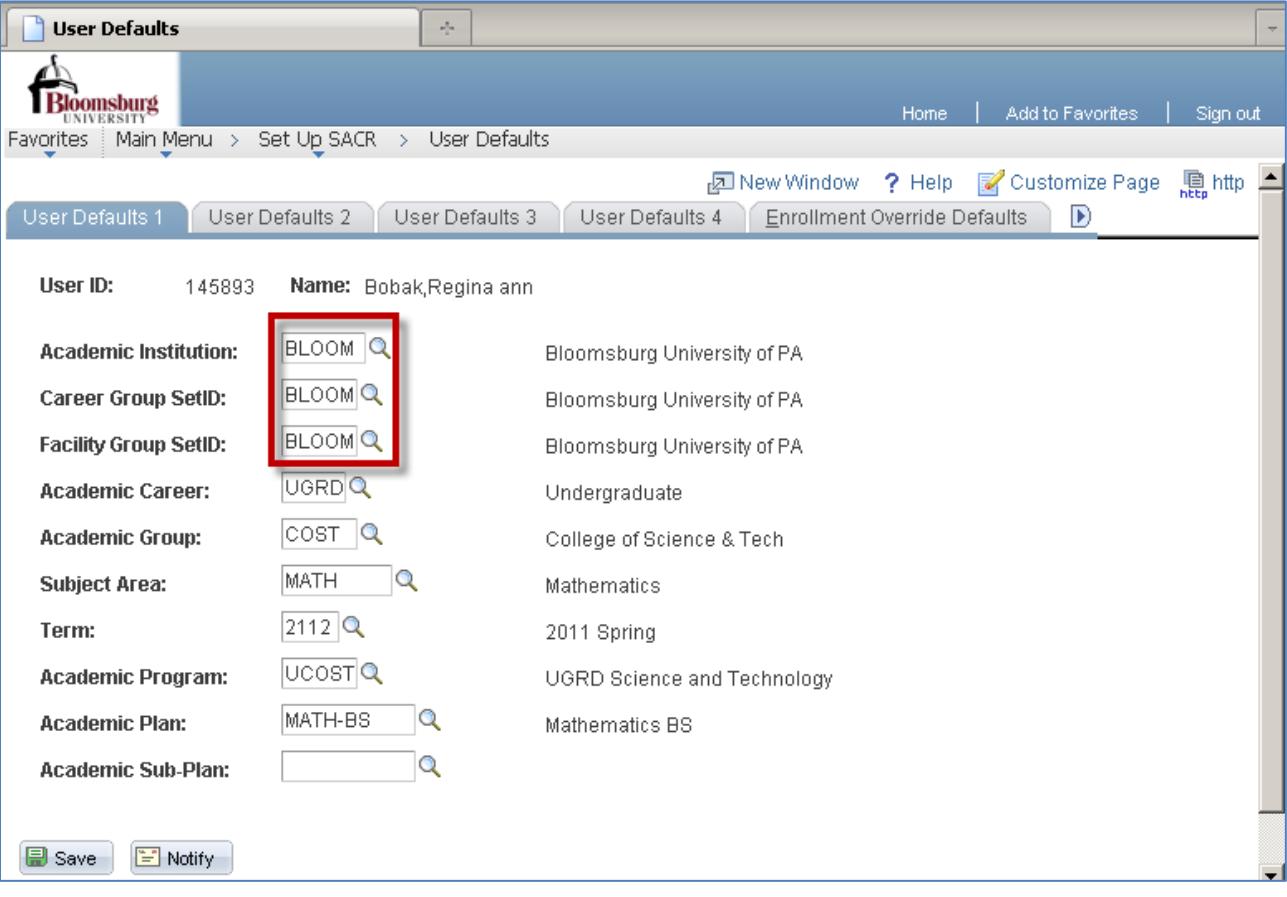

## *Set User Defaults 2*

Here are the recommended settings for User Default 2:

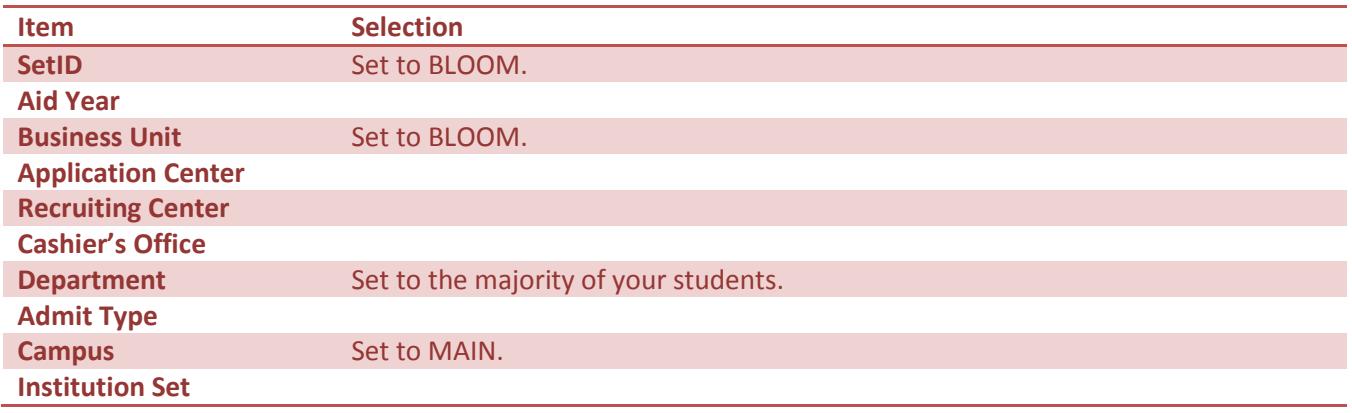

## **Example of User Defaults 2**

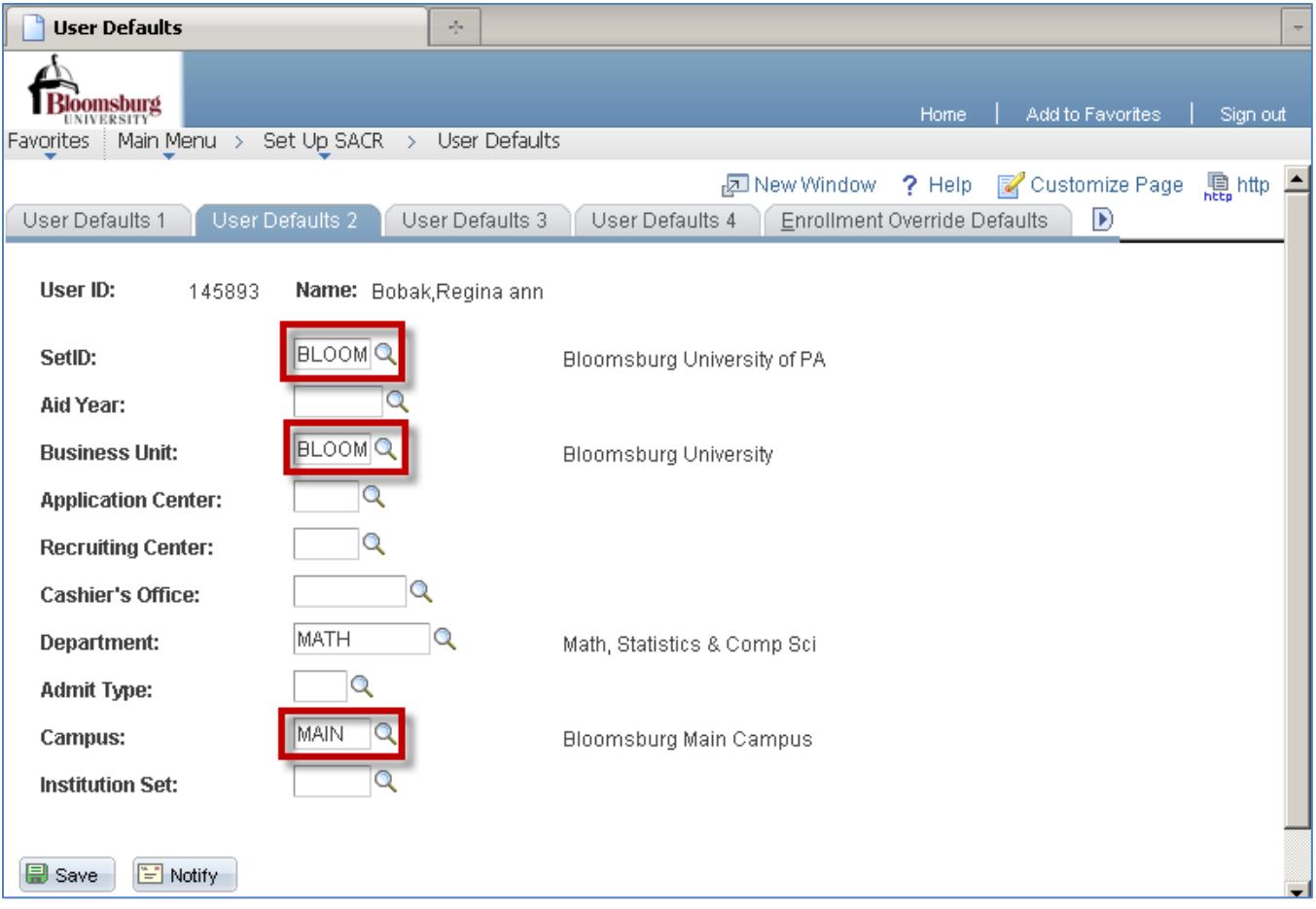

## *Set User Defaults 4*

Here are the recommended settings for User Default 4:

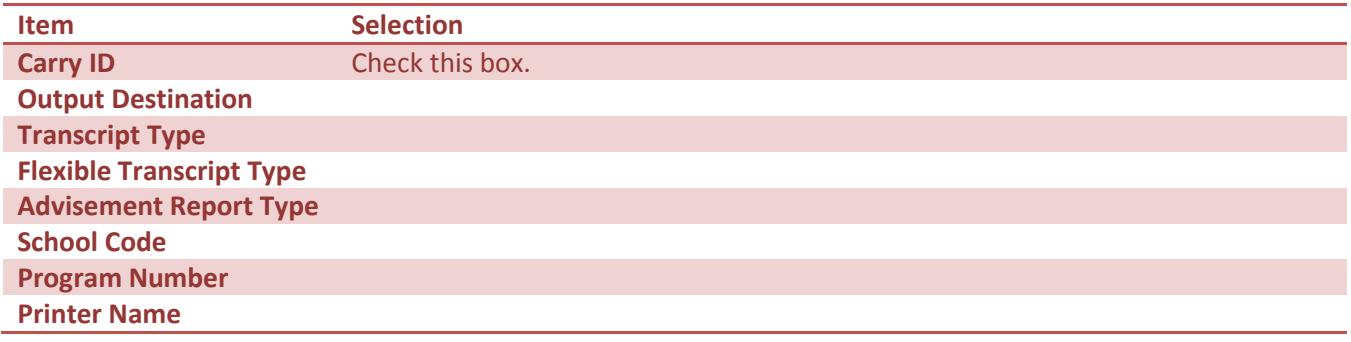

### **Example of User Defaults 4**

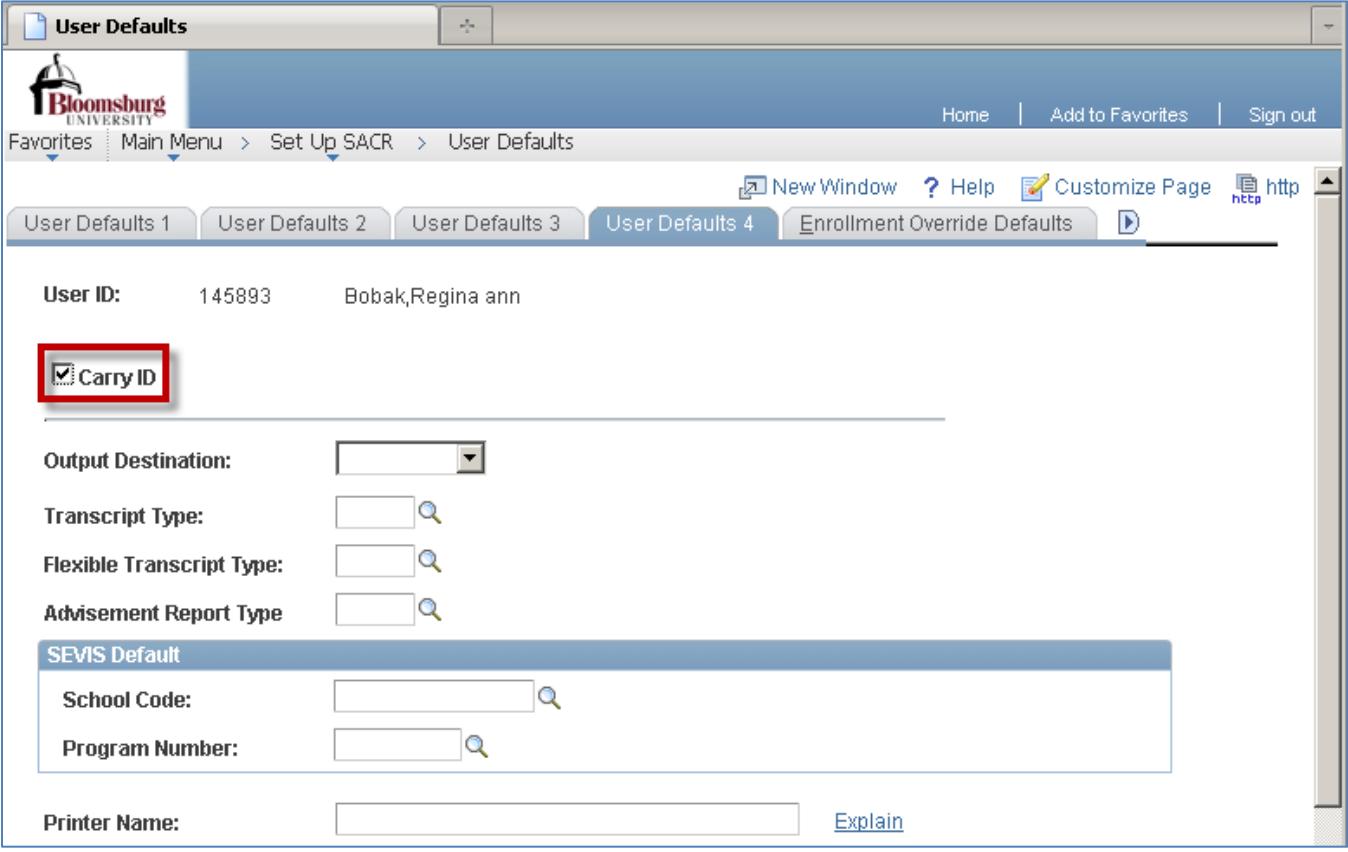

# <span id="page-21-0"></span>**Glossary**

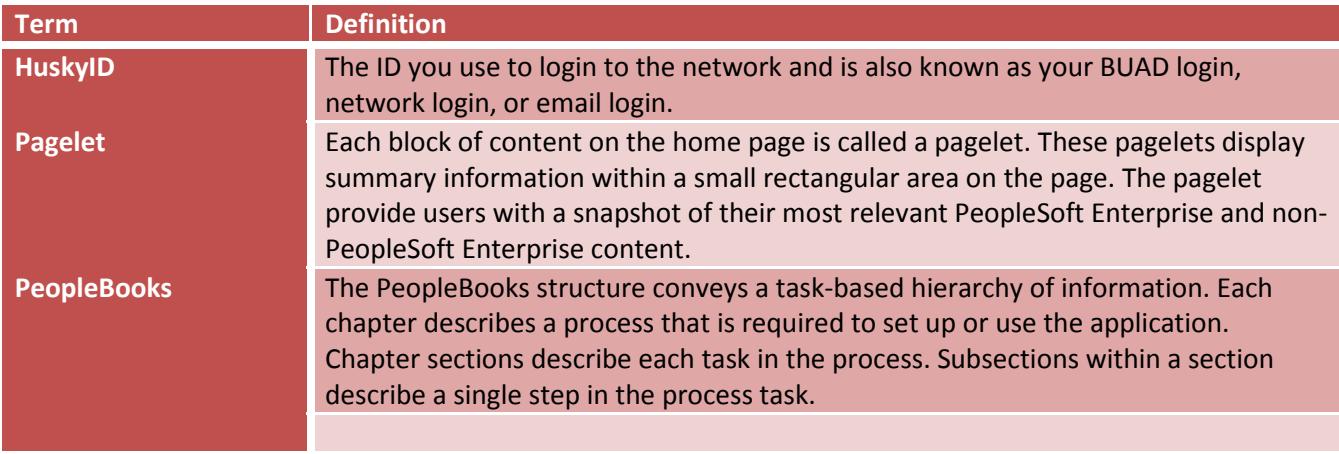